## Assign status "participated"

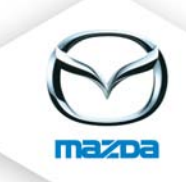

## Open the "My career" page of the participant

MY CAREER

## Customer Service)  $\blacktriangleright$  Technician  $\blacktriangle$ **Master** Vistor  $\overline{a}$ 0 ۳ **MTC\_103 MTC\_104 MTC\_105**  $\circledcirc$ MTC\_106 MTC\_114 ia) **Jazda Servic Electrics /**<br>Electronic  $\overline{2}$  $\overline{2}$  $\overline{1}$  $\overline{1}$ 3 no image Days Day Days found Day Days **MANDSI** 口  $\bullet$   $\bullet$ Ο -2 K  $\Rightarrow$ O -2 Ο -2 Ō **FSI L** St **LST LST ISI** set status to participated

Senior Technician \*

Open the Qualification path (in this example: Technican). Click on the "handshake" symbol to set status to participated. In the next field eTAS asks you for a comment. Fill in and click on "save".

Now eTAS recognizes the chosen course as participated and will not advise the participant to take part in it anymore.